# Kısa Çalıştırma Talimatları Proline 400

Ultrasonik geçiş süresi sensörüne sahip transmiter HART

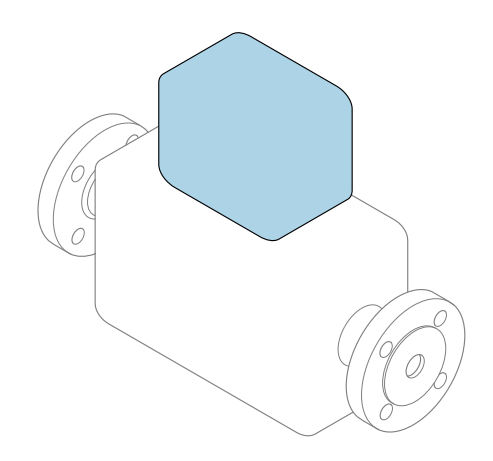

Bu talimatlar, Özet Kullanım Talimatları olup, cihazın Kullanım Talimatlarının yerini almaz.

Özet Kullanım Talimatları bölüm 2 / 2: Transmiter Transmiter hakkında bilgiler içerir.

Özet Kullanım Talimatları bölüm 1 / 2: Sensör →  $\triangleq$  3

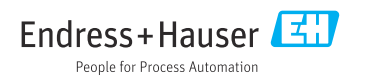

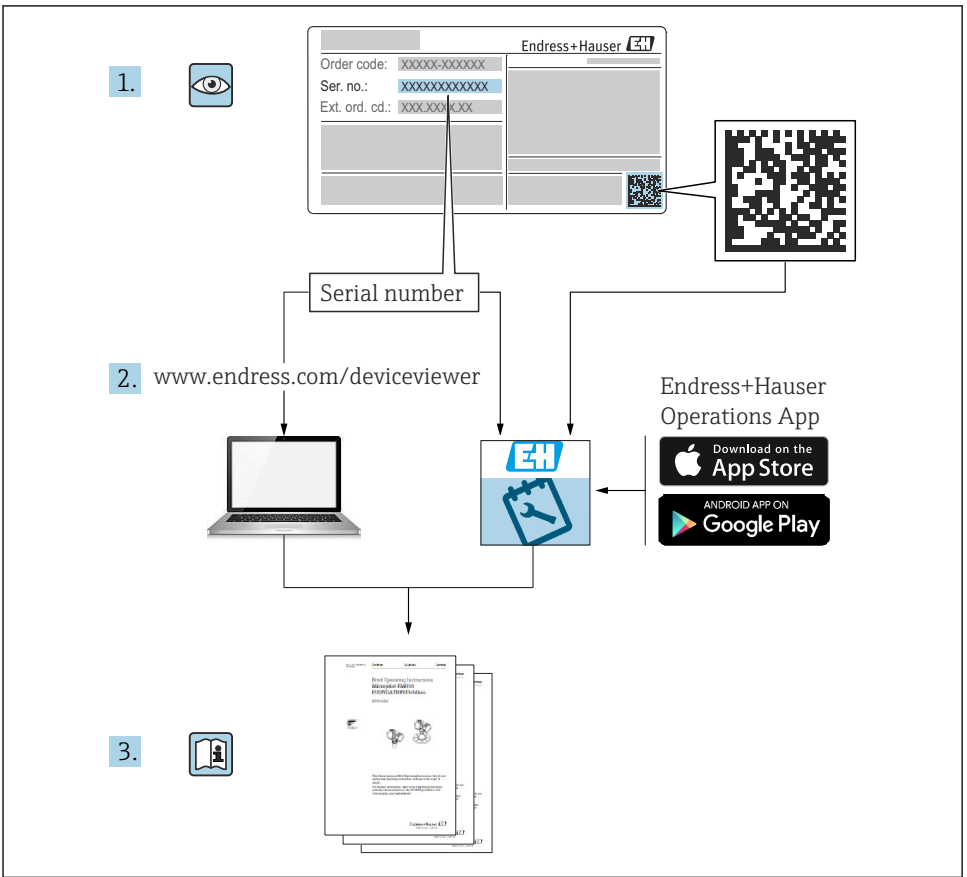

A0023555

# <span id="page-2-0"></span>Akış ölçer için Özet Kullanım Talimatları

Bu cihaz bir transmiter ve bir sensörden oluşur.

Bu iki parçanın devreye alınması için proses, akış ölçer için birlikte Özet Kullanım Talimatlarını oluşturan iki kılavuz içerisinde açıklanmıştır:

- Özet Kullanım Talimatları Kısım 1: Sensör
- Özet Kullanım Talimatları Kısım 2: Transmiter

Cihazı devreye alırken lütfen Özet Kullanım Talimatlarının her iki kısmına da bakın, çünkü kılavuzun içerikleri birbirlerini tamamlayıcı olmalıdır:

## Özet Kullanım Talimatları Kısım 1: Sensör

Sensör Özet Kullanım Talimatlarının hedef kitlesi ölçüm cihazını kurmaktan sorumlu olan uzmanlardır.

- Teslimatın kabul edilmesi ve ürünün tanımlanması
- Saklama ve taşıma
- Kurulum

### Özet Kullanım Talimatları Kısım 2: Transmiter

Transmiter Özet Kullanım Talimatları ölçüm cihazının devreye alınması, yapılandırılması ve parametreleştirilmesinden (ilk ölçülen değere kadar) sorumlu olan kişiler içindir.

- Ürün açıklaması
- Kurulum
- Elektrik bağlantısı
- Çalışma seçenekleri
- Sistem entegrasyonu
- Devreye alma
- Hata teşhisi bilgileri

# Ek cihaz dokümantasyonu

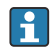

Bu Özet Kullanım Talimatları Özet Kullanım Talimatları Kısım 2: Transmiter'dir.

"Özet Kullanım Talimatları Kısım 1: Sensör" aşağıdakiler aracılığıyla kullanılabilir:

- Internet: [www.endress.com/deviceviewer](http://www.endress.com/deviceviewer)
- Akıllı telefon/tablet: *Endress+Hauser Operations Uygulaması*

Cihaz hakkında detaylı bilgiler Kullanım Talimatları ve diğer dokümantasyonda bulunabilir:

- Internet: [www.endress.com/deviceviewer](http://www.endress.com/deviceviewer)
- Akıllı telefon/tablet: *Endress+Hauser Operations Uygulaması*

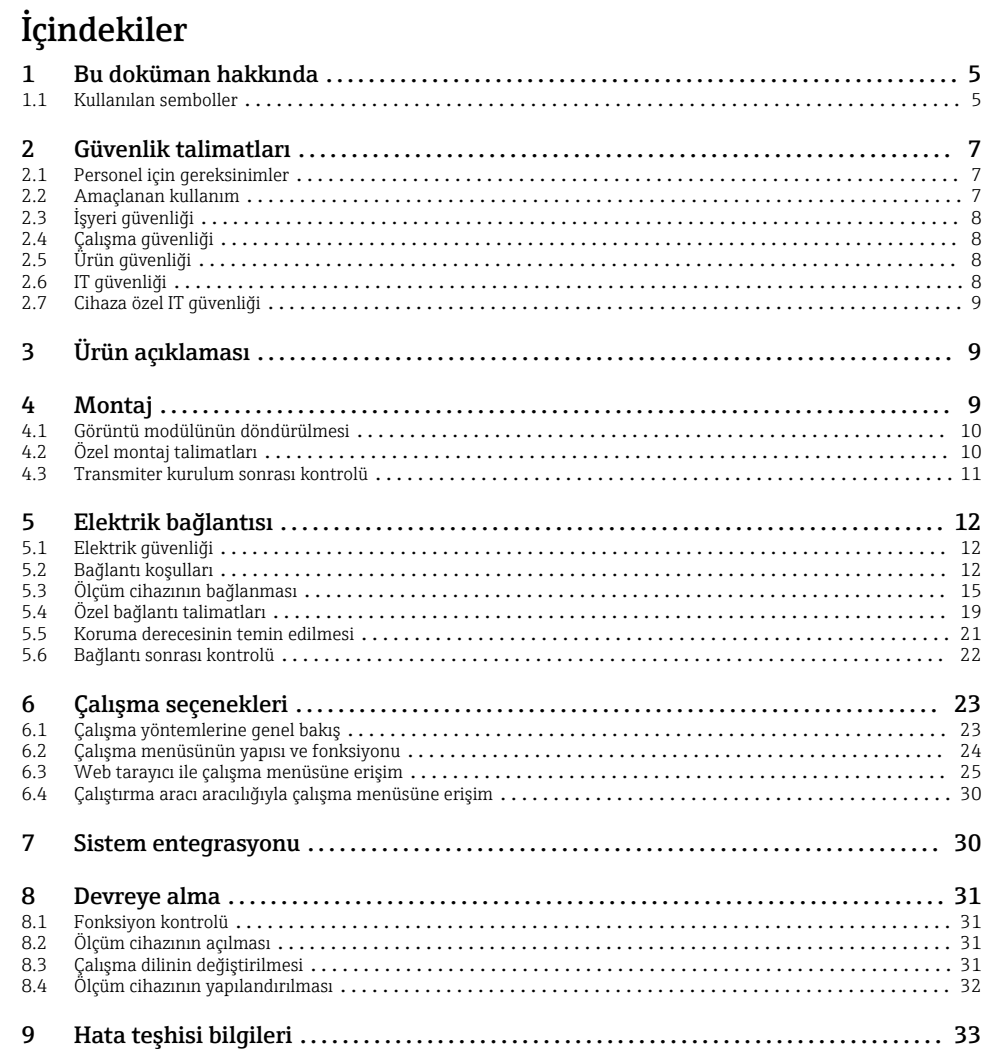

# <span id="page-4-0"></span>1 Bu doküman hakkında

# 1.1 Kullanılan semboller

### 1.1.1 Güvenlik sembolleri

#### **A**TEHLİKE

Bu sembol sizi tehlikeli bir durum konusunda uyarır. Bu durumun giderilememesi, ciddi veya ölümcül yaralanma ile sonuçlanacaktır.

#### **UYARI**

Bu sembol sizi tehlikeli bir durum konusunda uyarır. Bu durumun önlenememesi ciddi veya ölümcül yaralanmalar ile sonuçlanabilir.

#### **D KKAT İ**

Bu sembol sizi tehlikeli bir durum konusunda uyarır. Bu durumun önlenememesi küçük veya orta ölçekli yaralanmalar ile sonuçlanabilir.

#### **DUYURU**

Bu sembol kişisel yaralanma ile sonuçlanmayan prosedürler veya diğer gerçekler ile ilgili bilgiler içerir.

## 1.1.2 Bazı bilgi tipleri için semboller

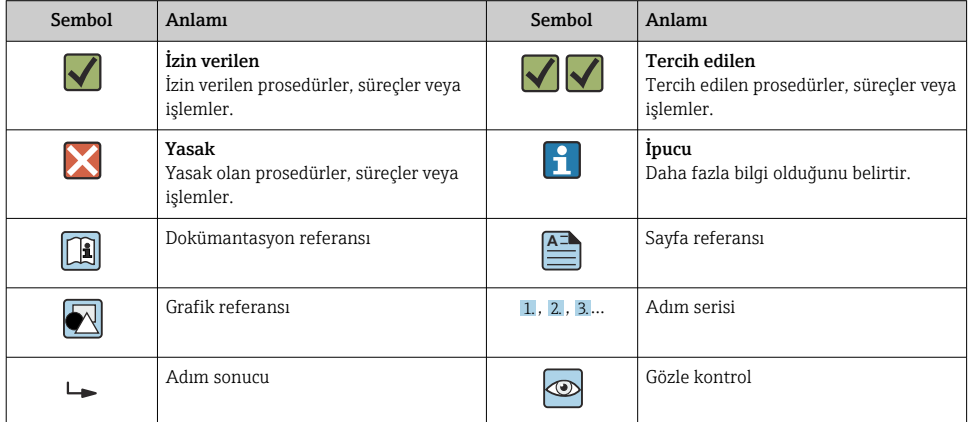

## 1.1.3 Elektrik sembolleri

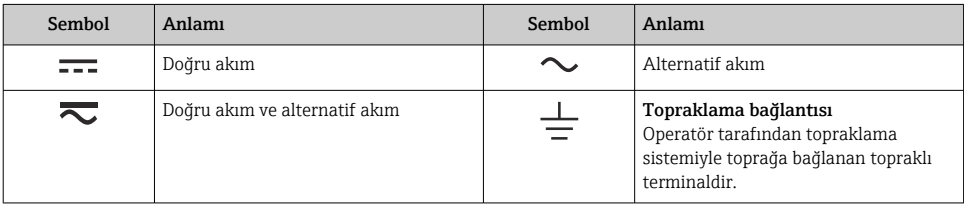

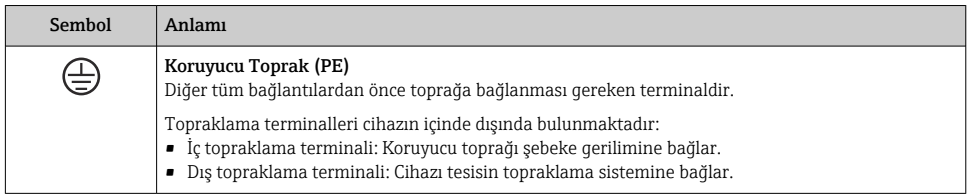

## 1.1.4 Haberleşmeye özel semboller

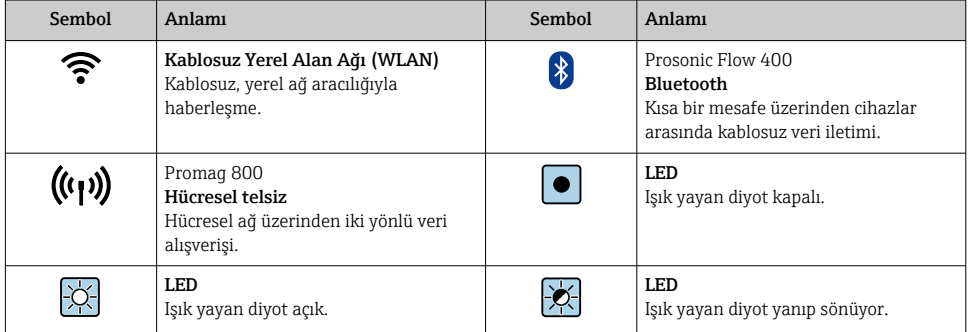

## 1.1.5 Alet sembolleri

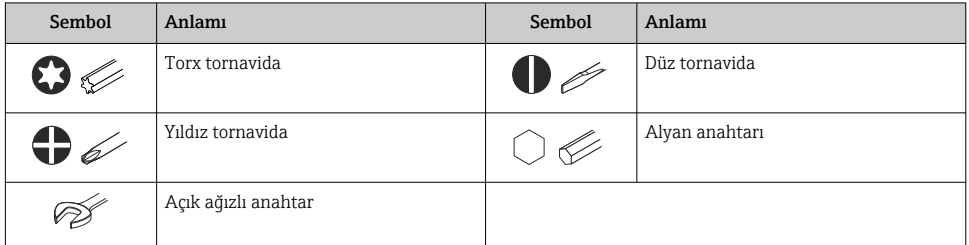

#### 1.1.6 Grafiklerdeki semboller

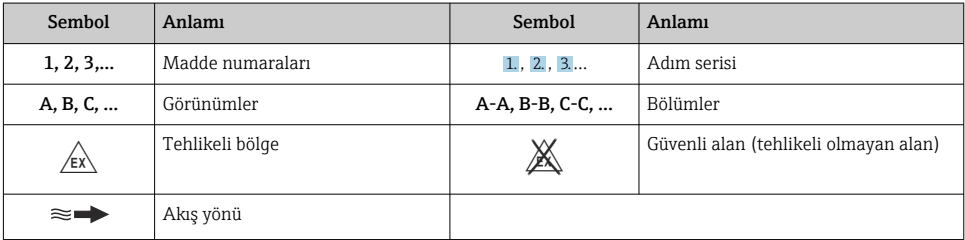

# <span id="page-6-0"></span>2 Güvenlik talimatları

# 2.1 Personel için gereksinimler

Personel, işleriyle ilgili şu gereksinimleri karşılamalıdır:

- ‣ Eğitimli kalifiye uzmanlar, bu işlev ve görev için gereken niteliklere ve ehliyete sahip olmalıdır.
- ‣ Tesis sahibi/operatörü tarafından yetkilendirilmiş olmalıdır.
- ‣ Ulusal yasal düzenlemeler konusunda bilgi sahibi olmalıdır.
- ‣ Çalışmaya başlamadan önce kılavuzdaki talimatlar ve tamamlayıcı dokümantasyonun yanı sıra sertifikaların (uygulamaya bağlı olarak) da okunup anlaşılması gerekir.
- ‣ Talimatlara ve temel şartlara uyulmalıdır.

# 2.2 Amaçlanan kullanım

#### Uygulama ve madde

Bu kılavuzda açıklanan ölçüm cihazı sadece sıvıların akış ölçümü için tasarlanmıştır.

Sipariş edilen versiyona bağlı olarak ölçüm cihazı patlayıcı, alev alabilen, zehirli veya oksitleyici ortamların ölçümü için de kullanılabilir.

Tehlikeli bölgelerde, hijyenik uygulamalarda veya proses basıncı nedeniyle yüksek risk bulunan uygulamalarda kullanım için ölçüm cihazları isim plakasında uygun şekilde işaretlenmiştir.

Çalışma sırasında ölçüm cihazının uygun koşullarda kalması için:

- ‣ Belirlenen sıcaklık aralığında tutun.
- ‣ Sadece isim plakasında yazılı verilere ve Kullanım Talimatları ve ek dokümantasyon içinde belirtilen genel şartlara tam uyumlu ölçüm cihazları kullanın.
- ‣ Sipariş edilen cihazın tehlikeli alanlarda kullanım için uygun olup olmadığını isim plakası üzerinden kontrol edin (örn. patlama koruması, basınçlı kaplar güvenliği).
- ‣ Ölçüm cihazının ortam sıcaklığı atmosfer sıcaklığının dışındaysa, ilgili cihaz dokümantasyonunda belirtilen temel şartlara uyumluluk kesinlikle gereklidir.
- ‣ Ölçüm cihazı korozyona ve çevresel etkilere karşı her zaman korunmalıdır.

## Hatalı kullanım

Amaç dışı kullanım, güvenlik ihlaline yol açabilir. Üretici, hatalı veya amaçlanmayan kullanım nedeniyle oluşan hasarlardan sorumlu değildir.

## Diğer riskler

## **AUYARI**

Eğer maddenin veya elektronik ünitenin sıcaklığı yüksek veya düşükse, bu cihazın yüzeylerinin sıcak veya soğuk hale gelmesine neden olabilir. Bu, yanma veya soğuk ısırması riski oluşturur!

‣ Sıcak veya soğuk madde sıcaklıkları durumunda, temasa karşı uygun bir koruma takın.

# <span id="page-7-0"></span>2.3 İşyeri güvenliği

Cihaz üzerinde ve cihaz ile çalışma için:

‣ Ulusal düzenlemelere uygun şekilde gereken kişisel koruyucu ekipmanları giyin.

Sensörleri ve germe bantlarını monte ediyorsanız:

‣ Yüksek kesilme riski nedeniyle uygun eldivenler ve koruyucu gözlükler takın.

Borular üzerinde kaynak yaparken:

‣ Kaynak makinesinin topraklamasını ölçüm cihazı üzerinden yapmayın.

Cihaz üzerinde ıslak ellerle çalışıyorsanız:

‣ Yüksek elektrik çarpması riski nedeniyle uygun eldivenler giyin.

# 2.4 Çalışma güvenliği

Yaralanma tehlikesi.

- ‣ Cihaz yalnızca sağlam teknik koşulda ve güvenli durumda çalıştırılmalıdır.
- ‣ Cihazın enterferans olmadan çalıştırılmasından operatör sorumludur.

# 2.5 Ürün güvenliği

Bu ölçüm cihazı en güncel güvenlik gereksinimlerini karşılamak için yüksek mühendislik uygulamalarına uygun şekilde tasarlanmış, test edilmiş ve fabrikadan çalıştırması güvenli şekilde sevk edilmiştir.

Genel güvenlik standartlarını ve kanuni gereksinimleri karşılar. Cihaza özel AB Uygunluk Beyanında listelenen AB direktiflerine de uygundur. Endress+Hauser bunu cihaza CE işareti koyarak onaylar.

Ayrıca cihaz, geçerli İngiltere düzenlemelerinin yasal gereksinimlerini karşılar (Destekleyici Yasalar). Bunlar, tanımlanan standartlar ile birlikte UKCA Uygunluk Beyanı içerisinde listelenmiştir.

UKCA işareti için sipariş opsiyonunu seçildiğinde, Endress+Hauser UKCA işaretini ekleyerek cihazın başarılı bir şekilde değerlendirildiğini ve test edildiğini onaylar.

İletişim adresi Endress+Hauser İngiltere: Endress+Hauser Ltd. Floats Road Manchester M23 9NF İngiltere www.uk.endress.com

# 2.6 IT güvenliği

Garantimiz sadece cihaz kurulduğunda ve Kullanım Talimatlarında belirtildiği şekilde kullanıldığında geçerlidir. Cihaz üzerinde ayarların yanlışlıkla değiştirilmesini engelleyen güvenlik mekanizmaları mevcuttur.

Cihaz ve ilgili veri transferi için ilave güvenlik sağlayan IT güvenliği önlemleri operatörler tarafından güvenlik standartlarına uygun şekilde uygulanmalıdır.

# <span id="page-8-0"></span>2.7 Cihaza özel IT güvenliği

Cihaz operatör tarafında koruyucu önlemleri desteklemek için çok sayıda özel fonksiyon sunar. Bu fonksiyonlar kullanıcı tarafından yapılandırılabilir ve doğru kullanıldığında daha yüksek çalışma güvenliğini garanti eder.

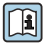

m

Cihaza özel IT güvenliği hakkında ayrıntılı bilgi için cihaza ait Çalıştırma Talimatlarına bakın.

# 3 Ürün açıklaması

Ölçüm sistemi bir transmiter ve iki veya bir sensör setinden oluşur. Transmiter ve sensör setleri fiziksel olarak ayrı yerlere monte edilmiştir. Bunlar sensör kabloları ile bağlanmıştır.

- Prosonic Flow I 400: Sensörler ses oluşturucu veya ses alıcı olarak görev yapar. Bir sensör çiftindeki sensörler her zaman karşı karşıya düzenlenmiştir ve ultrasonik sinyalleri doğrudan gönderip/alırlar (1-çapraz konumlama).
- Prosonic Flow W 400: Ölçüm sistemi uçuş süresi farkını baz alan bir yöntem kullanır. Burada, sensörler ses oluşturucu veya ses alıcı olarak görev yapar. Uygulama ve versiyona bağlı olarak sensörler 1, 2, 3 veya 4 çapraz ile ölçüm için düzenlenebilir.

Transmiter sensör setlerini kontrol etme, ölçüm sinyallerini hazırlama, işleme ve değerlendirme ve sinyalleri istenen çıkış değişkenine dönüştürme görevi yapar.

Ürün açıklaması hakkında detaylı bilgi için cihaz Kullanım Talimatlarına bakın →  $\triangleq 3$ 

# 4 Montaj

Sensörün montajı ile ilgili detaylı bilgiler için Sensör Özet Çalıştırma Talimatlarına bakın  $\rightarrow$   $\Box$  3

# <span id="page-9-0"></span>4.1 Görüntü modülünün döndürülmesi

#### 4.1.1 Transmiter muhafazasının açılması ve ekran modülünün döndürülmesi

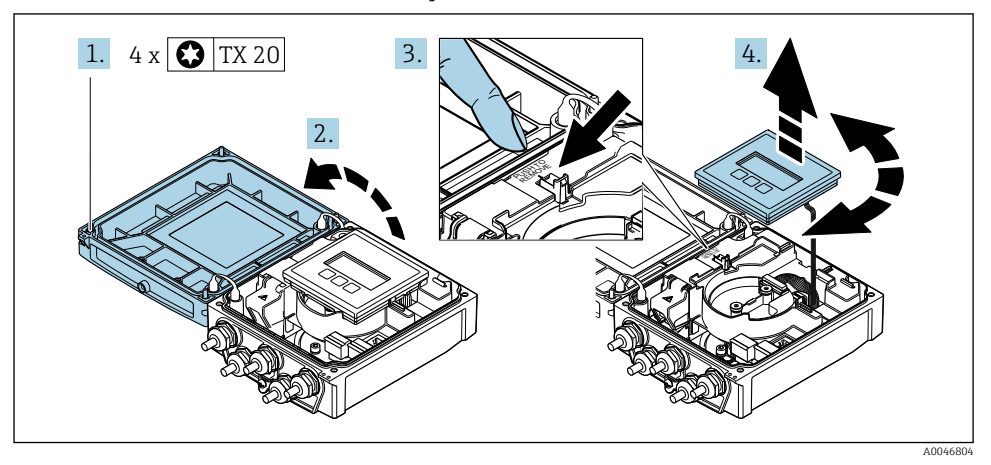

- 1. Muhafaza kapağının sabitleme vidalarını gevşetin.
- 2. Muhafazanın kapağını açın.
- 3. Görüntü modülünün kilidini açın.
- 4. Ekran modülünü dışarı çekin ve 90° artışlarla istenen pozisyona getirin.

#### 4.1.2 Transmiter muhafazasının montajı

#### A UYARI

# Sabitleme vidalarına aşırı düzeyde sıkıştırma torku uygulandı!

Transmiter hasarı.

- ‣ Sabitleme vidalarını belirlenen tork değerlerinde sıkıştırın.
- 1. Ekran modülünü takın ve bunu yaparken kilitleyin.
- 2. Muhafazanın kapağını kapatın.
- 3. Muhafaza kapağının sabitleme vidalarını sıkıştırın: sıkıştırma torku, alüminyum muhafaza için 2,5 Nm (1,8 lbf ft) – plastik muhafaza için 1 Nm (0,7 lbf ft).

# 4.2 Özel montaj talimatları

### 4.2.1 Ekran koruması

‣ ekran korumasının kolayca açılabilmesi için aşağıdaki minimum kafa açıklığı korunmalıdır: 350 mm (13,8 in)

# <span id="page-10-0"></span>4.3 Transmiter kurulum sonrası kontrolü

Kurulum sonrası kontrolü aşağıdaki işlerden sonra her zaman gerçekleştirilmelidir:

- Transmiter muhafazasının döndürülmesi
- Görüntü modülünün döndürülmesi

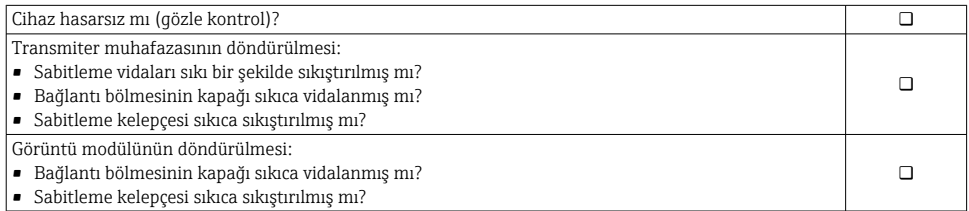

# <span id="page-11-0"></span>5 Elektrik bağlantısı

## DUYURU

### Ölçüm cihazında dahili devre kesici bulunmaz.

- ‣ Bu nedenle güç beslemesi hattını şebekeden kolayca ayırmak üzere ölçüm cihazına bir siviç veya güç devresi kesicisi takılmalıdır.
- $\triangleright$  Ölçüm cihazında bir sigorta bulunmasına rağmen ek bir aşırı akım koruması (maksimum 16 A) sistem kurulumuna entegre edilmelidir.

# 5.1 Elektrik güvenliği

Geçerli ulusal düzenlemelere uygun şekilde.

# 5.2 Bağlantı koşulları

### 5.2.1 Gereken araçlar

- Tork anahtarı
- Kablo girişleri için: Uygun araçlar kullanılmalıdır
- Kablo soyucu
- Damarlı kablo kullanıldığı zaman: tel ve yüksük için uç kıvırıcı

## 5.2.2 Bağlantı kablosu için gereksinimler

Müşteri tarafından sağlanan bağlantı kabloları aşağıdaki şartları sağlamalıdır.

## İzin verilen sıcaklık aralığı

- Kurulum yapılacak olacak ülkede geçerli montaj talimatlarına uyulmalıdır.
- Kablolar beklenen minimum ve maksimum sıcaklıklar için uygun olmalıdır.

## Güç beslemesi kablosu (iç topraklama terminali için iletken dahil)

Standart kurulum kablosu yeterlidir.

## Sinyal kablosu

*Akım çıkışı 0/4 ile 20 mA arası* Standart kurulum kablosu yeterlidir.

*Akım çıkışı 4 ile 20 mA arası HART* Kılıflı bir kablo önerilir. Tesisteki topraklamaya uyulmalıdır.

*Pals/frekans/siviç çıkışı* Standart kurulum kablosu yeterlidir.

*Durum girişi* Standart kurulum kablosu yeterlidir.

### <span id="page-12-0"></span>Sensör için sensör kablosu - transmiter

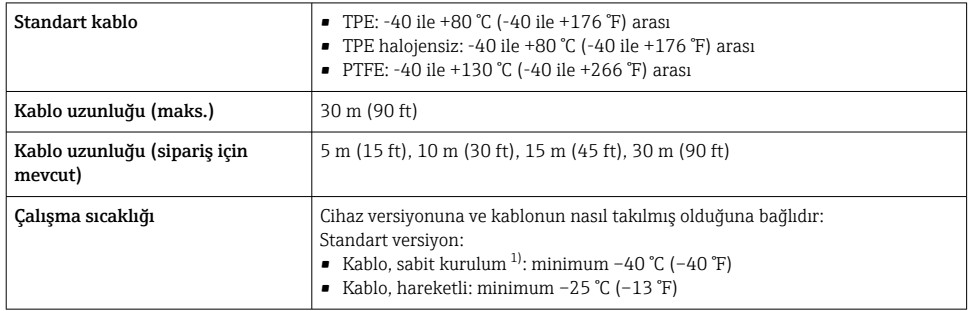

1) "Standart kablo" satırındaki detaylarını karşılaştırın

#### Kablo çapı

- Verilen kablo rakorları:
	- Standart kablo için:  $M20 \times 1,5$ , kablo  $\Phi$  6 ... 12 mm (0,24 ... 0,47 in) ile
	- Takviyeli kablo için: M20 × 1,5, kablo  $\phi$  9,5 ... 16 mm (0,37 ... 0,63 in) ile
- Tel kesit alanları 0,5 … 2,5 mm<sup>2</sup> (20 … 14 AWG) için (takılabilir) yaylı terminaller

#### 5.2.3 Terminal ataması

#### **Transmiter**

Sensör terminaller ile birlikte sipariş edilebilir.

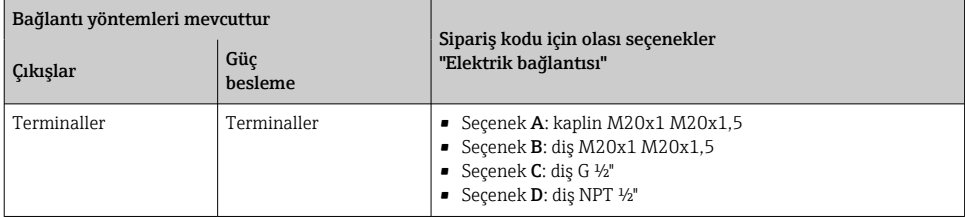

*Besleme voltajı*

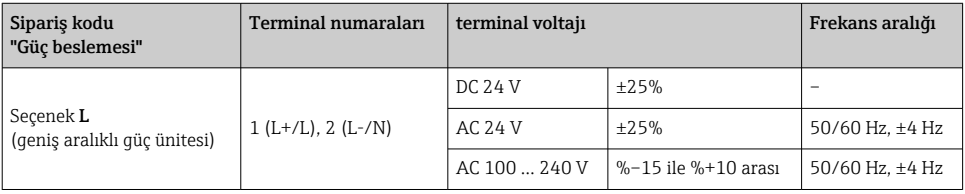

| "Çıkış" ve "Giriş" için<br>sipariş kodu | Terminal numaraları                                                                                       |         |                                         |         |                                         |         |              |         |
|-----------------------------------------|----------------------------------------------------------------------------------------------------|---------|-----------------------------------------|---------|-----------------------------------------|---------|--------------|---------|
|                                         | Çıkış 1                                                                                                   |         | Çıkış 2                                 |         | Çıkış 3                                 |         | Giriş        |         |
|                                         | $26 (+)$                                                                                                  | $27(-)$ | $24 (+)$                                | $25(-)$ | $22 (+)$                                | $23(-)$ | $20 (+)$     | $21(-)$ |
| Seçenek H                               | Akım çıkışı<br>$\bullet$ 4 ile 20 mA arası<br>HART (aktif)<br>0 ile 20 mA arası<br>(aktif)                |         | Pals/frekans çıkışı<br>(pasif)          |         | Siviç çıkışı<br>(pasif)                 |         |              |         |
| Seçenek I                               | Akım çıkışı<br>$\blacksquare$ 4 ile 20 mA arası<br><b>HART</b><br>(aktif)<br>0 ile 20 mA arası<br>(aktif) |         | Pals/frekans/siviç<br>çıkışı<br>(pasif) |         | Pals/frekans/sivic<br>çıkışı<br>(pasif) |         | Durum girişi |         |

*Akım çıkışı 0 ile 20 mA/4 ile 20 mA arası HART ve diğer çıkışlar ve girişler için sinyal iletimi*

### 5.2.4 Ölçüm cihazının hazırlanması

Adımları aşağıdaki sıra ile gerçekleştirin:

- 1. Sensör ve transmiteri monte edin.
- 2. Sensör bağlantı muhafazası: sensör kablosunu bağlayın.
- 3. Transmiter: sensör kablosunu bağlayın.
- 4. Transmiter: Besleme voltajı için sinyal kablosunu ve kabloyu bağlayın.

## **DUYURU**

#### Muhafazada yetersiz yalıtım!

Ölçüm cihazının operasyonel güvenilirliği zarar görebilir.

- ‣ Koruma derecesine uygun kablo rakorları kullanın.
- 1. Kör tapa varsa çıkarın.
- 2. Ölçüm cihazıyla birlikte kablo rakorları teslim edilmediyse: İlgili bağlantı kablolarına uygun kablo rakorları temin edin.
- 3. Ölçüm cihazıyla birlikte kablo rakorları teslim edildiyse: Kabloları bağlamak için gereksinimleri kontrol edin  $\rightarrow \blacksquare$  12.

# <span id="page-14-0"></span>5.3 Ölçüm cihazının bağlanması

## **AUYARI**

### Elektrik çarpması tehlikesi! Parçalar tehlikeli voltaj değerleri taşır!

- ‣ Elektrik bağlantısı işlerinin sadece eğitimli uzmanlar tarafından yapılmasını sağlayın.
- ‣ Bölgesel ve ulusal kurulum kurallarına ve yönetmeliklerine uyulmalıdır.
- ‣ Çalışma alanında geçerli olan lokal güvenlik kurallarına uygun hareket edin.
- ‣ Tesisteki topraklamaya uyulmalıdır.
- ‣ Ölçüm cihazını besleme voltajına bağlı halde iken kesinlikle monte etmeyin veya döşemeyin.
- ‣ Besleme voltajı uygulanmadan önce, koruyucu topraklamayı ölçüm cihazına bağlayın.

## 5.3.1 Sensör ve transmiterin bağlanması

# **AUYARI**

#### Elektronik bileşenlerde hasar görme riski!

- ‣ Sensörü ve transmiteri aynı potansiyel eşitlemeye göre bağlayın.
- ‣ Sensörü sadece seri numarası aynı olan transmitere bağlayın.

Aşağıda adım dizileri uzak versiyonlar için tavsiye edilir:

- 1. Sensör ve transmiteri monte edin.
- 2. sensör kablosunu bağlayın.
- 3. Transmiteri bağlayın.

#### Sensör kablosunun transmitere bağlanması

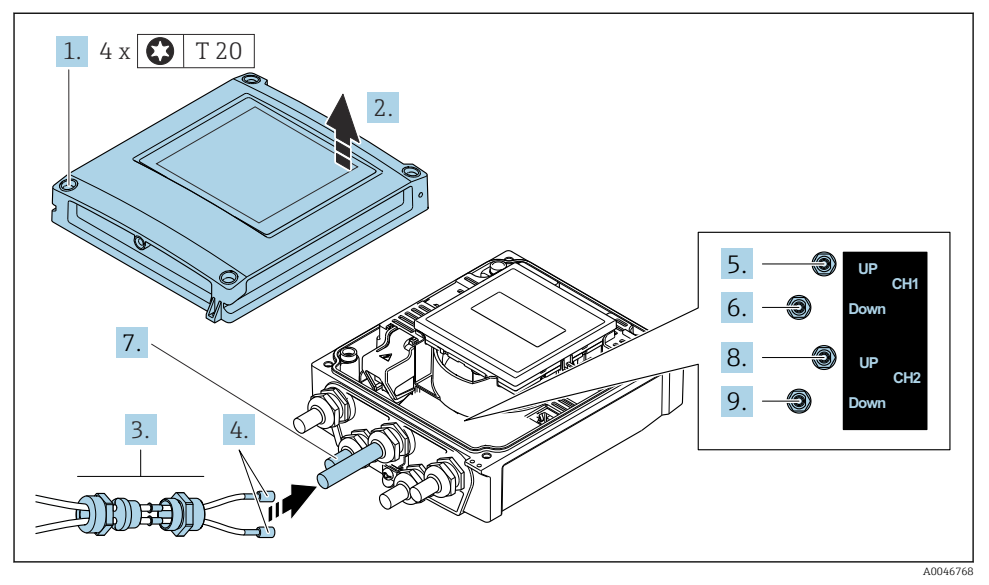

 *1 Transmiter: terminallere sahip ana elektronik modülü*

- 1. Muhafazanın kapağı üzerindeki 4 sabitleme vidasını gevşetin.
- 2. Muhafazanın kapağını açın.
- 3. Kanal 1'in iki sensör kablosunu kablo girişinin gevşetilmiş üst somunu içerisinden geçirin. Sıkı sızdırmazlık sağlamak için sensör kablolarına bir sızdırmazlık parçası monte edin (kabloları yuvalı sızdırmazlık parçasına bastırın).
- 4. Vidalı parçayı üstten merkez kablo girişine monte edin ve sonrasında her iki sensör kablosunu girişten geçirin. Sonrasında kaplin somununu sızdırmaz giriş parçası vidalı tarafta olacak şekilde takın ve sıkıştırın. Sensör kablolarının vidalı kısımda verilen kesmeler içerisinde konumlandığından emin olun.
- 5. Sensör kablosunu kanal 1 girişine bağlayın.
- 6. Sensör kablosunu kanal 1 çıkışına bağlayın.
- 7. İki rotalı ölçüm için: adım 3+4'e göre ilerleyin
- 8. Sensör kablosunu kanal 2 girişine bağlayın.
- 9. Sensör kablosunu kanal 2 çıkışına bağlayın.
- 10. Kablo rakorunu/rakorlarını sıkıştırın.
	- Bu sensör kablosunu/kablolarını bağlamak için işlemi sonlandırır.

## 11. **AUYARI**

### Muhafazanın yeterince yalıtılmaması durumunda muhafazanın koruma derecesi geçersiz hale gelir.

‣ Vidalama için yağ kullanılmamalıdır.

Transmiteri yeniden bir araya getirmek için prosedürü ters uygulayın.

## 5.3.2 Transmiterin bağlanması

## **AUYARI**

#### Muhafazanın yeterince yalıtılmaması durumunda muhafazanın koruma derecesi geçersiz hale gelir.

‣ Vidalama için yağ kullanılmamalıdır. Kapaktaki dişler kuru bir yağlayıcıyla kaplanmıştır.

*Plastik muhafaza için sıkıştırma torkları*

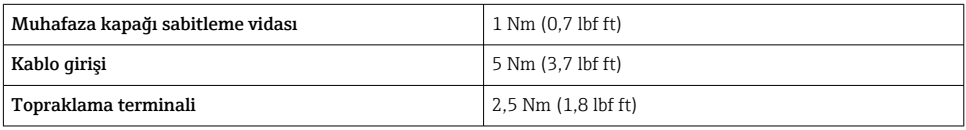

Kablo kılıfı toprak terminaline bağlanırken tesisin topraklama konseptine dikkat edin.

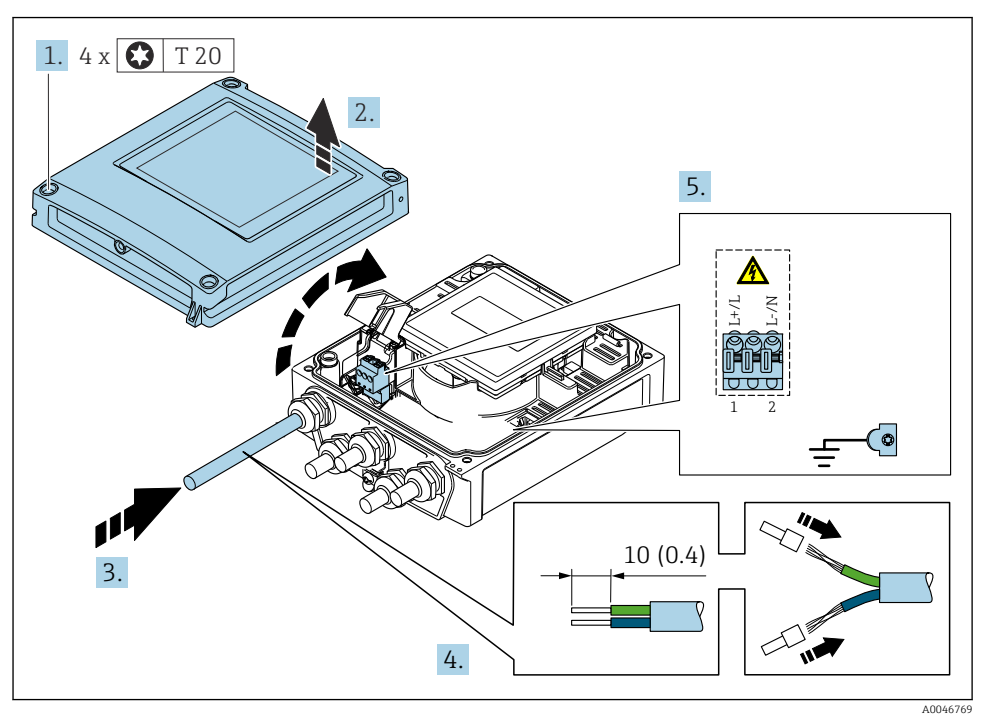

 *2 Ek çıkışlar ve girişler ile besleme voltajının ve 0-20 mA/4-20 mA HART'ın bağlanması*

- 1. Muhafazanın kapağı üzerindeki 4 sabitleme vidasını gevşetin.
- 2. Muhafazanın kapağını açın.
- 3. Kabloyu kablo girişinden içeri itin. Sağlam bir izolasyon için kablo girişindeki sızdırmazlık halkasını çıkarmayın.
- <span id="page-18-0"></span>4. Kabloyu ve kablo uçlarını soyun. Damarlı kablolar olması halinde yüksükler takın.
- 5. Ana elektronik modülündeki bağlantı isim plakasına uygun şekilde kabloları bağlayın, besleme voltajı için: şok koruması kapağını açın.
- 6. Kablo rakorlarını kuvvetle sıkıştırın.

#### Transmiterin yeniden takılması

- 1. Şok koruması kapağını kapatın.
- 2. Muhafazanın kapağını kapatın.

### 3. **AUYARI**

#### Muhafazanın yeterince yalıtılmaması durumunda muhafazanın koruma derecesi geçersiz hale gelir.

‣ Vidalama için yağ kullanılmamalıdır.

Muhafazanın kapağı üzerindeki 4 sabitleme vidasını sıkın.

# 5.4 Özel bağlantı talimatları

#### 5.4.1 Bağlantı örnekleri

#### Akım çıkışı 4 ile 20 mA arası HART

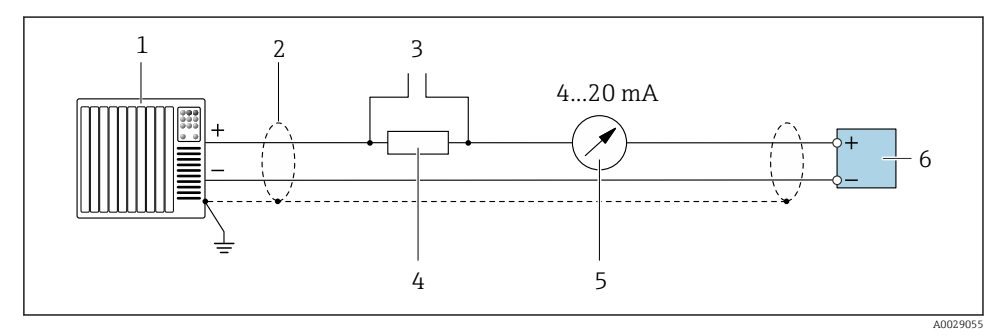

 *3 4 ile 20 mA arası HART akım çıkışı için bağlantı örneği (aktif)*

- *1 Akım girişi olan otomasyon sistemi (ör. PLC)*
- *2 Kablo kılıfını bir ucundan topraklayın. EMC gereksinimlerine uyum sağlamak için kablo kılıfı her iki uçtan topraklanmalıdır; kablo özelliklerine dikkat edin*
- *3 HART çalıştırma cihazları için bağlantı*
- *4 HART haberleşmesi için direnç (≥ 250 Ω): maksimum yüke dikkat edin*
- *5 Analog ekran ünitesi: maksimum yüke dikkat edin*
- *6 Transmiter*

## Pals/frekans çıkış

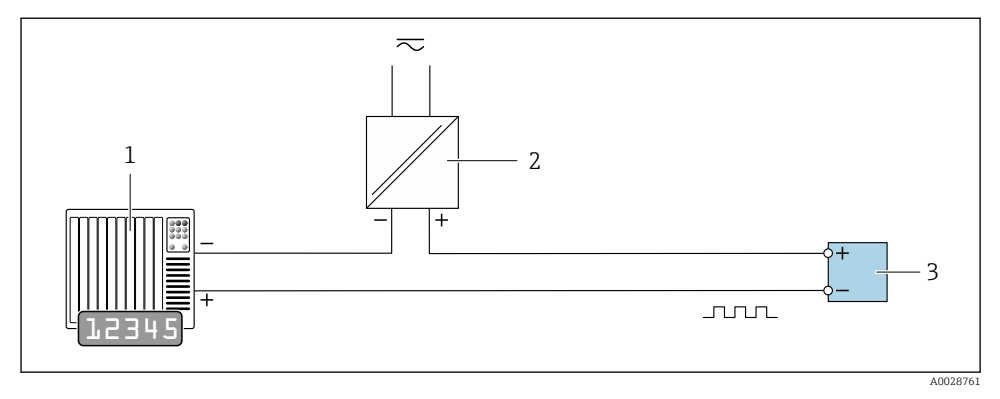

- *4 Pals/frekans çıkışı için bağlantı örneği (pasif)*
- *Pals/frekans girişi olan otomasyon sistemi (ör. PLC)*
- *Güç beslemesi*
- *Transmiter: Giriş değerlerine dikkat edin*

## Siviç çıkışı

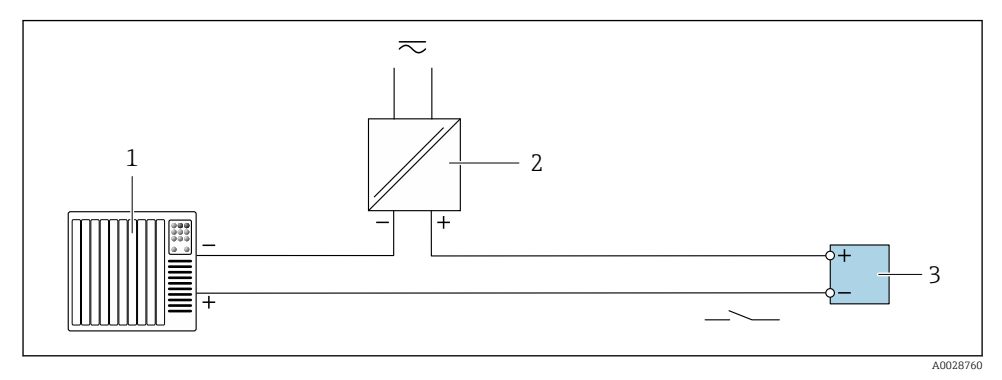

- *5 Siviç çıkışı için bağlantı örneği (pasif)*
- *Siviç girişi olan otomasyon sistemi (ör. PLC)*
- *Güç beslemesi*
- *Transmiter: Giriş değerlerine uyulmalıdır*

### <span id="page-20-0"></span>Durum girişi

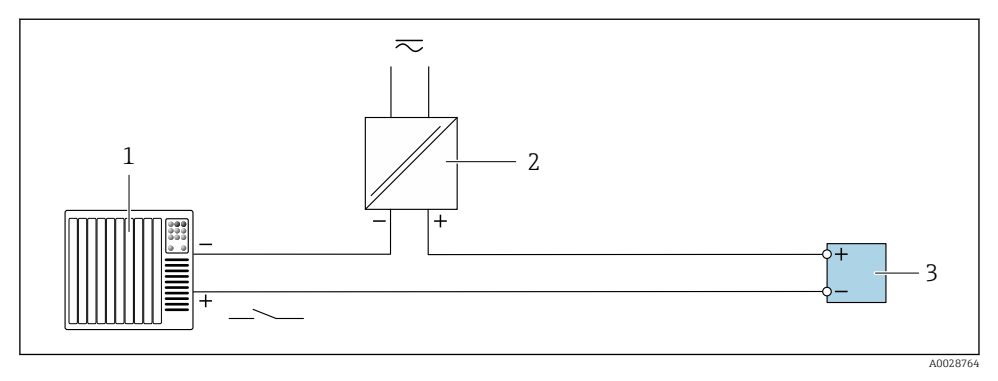

- *6 Durum girişi için bağlantı örneği*
- *1 Durum çıkışı olan otomasyon sistemi (ör. PLC)*
- *2 Güç beslemesi*
- *3 Transmiter*

# 5.5 Koruma derecesinin temin edilmesi

#### 5.5.1 Koruma derecesi IP66/67, Tip 4X muhafaza

Ölçüm cihazı IP66/67 koruma derecesi, Tip 4X muhafazanın tüm gereksinimlerini karşılar.

IP66/67 koruma derecesi, Tip 4X muhafazanın garanti edilmesi için elektrik bağlantısı sonrasında aşağıdaki adımları uygulayın:

- 1. Muhafaza contalarının temiz ve düzgün takılı olduğunu kontrol edin. Contaları kurutun, temizleyin ve gerekiyorsa değiştirin.
- 2. Muhafazalardaki tüm vidaları sıkıştırın ve kapakları vidalayın.
- 3. Kablo rakorlarını kuvvetle sıkıştırın.
- 4. Kablo girişinden içeri nem girmesini engellemek için kabloyu giriş öncesinde aşağı doğru bir kıvrım yapacak şekilde yönlendirin ("su tutucu").

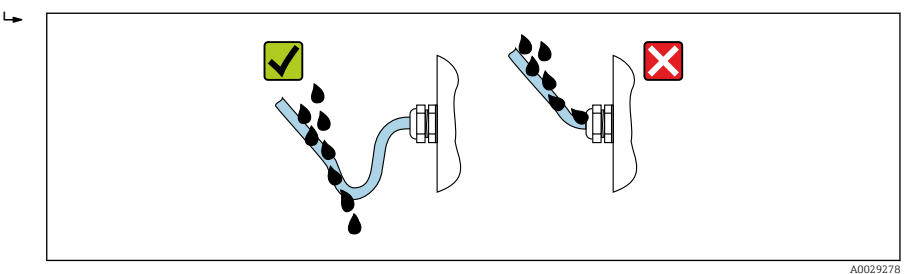

5. Âtıl kablo girişlerine kör tapalar (muhafaza koruma derecesine karşılık gelen) yerleştirin.

## <span id="page-21-0"></span>DUYURU

## Taşıma için kullanılan standart kör tapalar uygun koruma derecesine sahip değildir ve cihazda hasara neden olabilir!

‣ Karşılık gelen koruma derecesine sahip uygun kör tapalar kullanın.

# 5.6 Bağlantı sonrası kontrolü

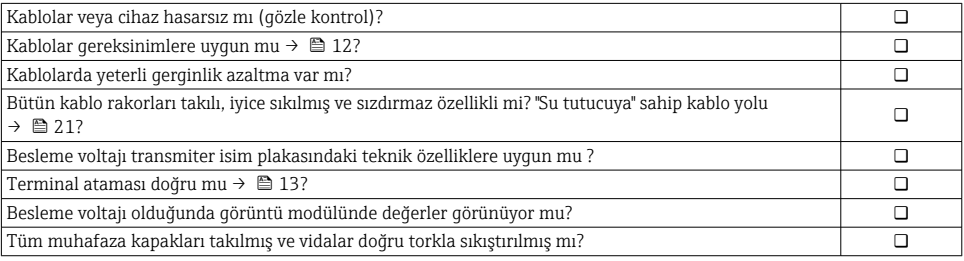

# <span id="page-22-0"></span>6 Çalışma seçenekleri

# 6.1 Çalışma yöntemlerine genel bakış

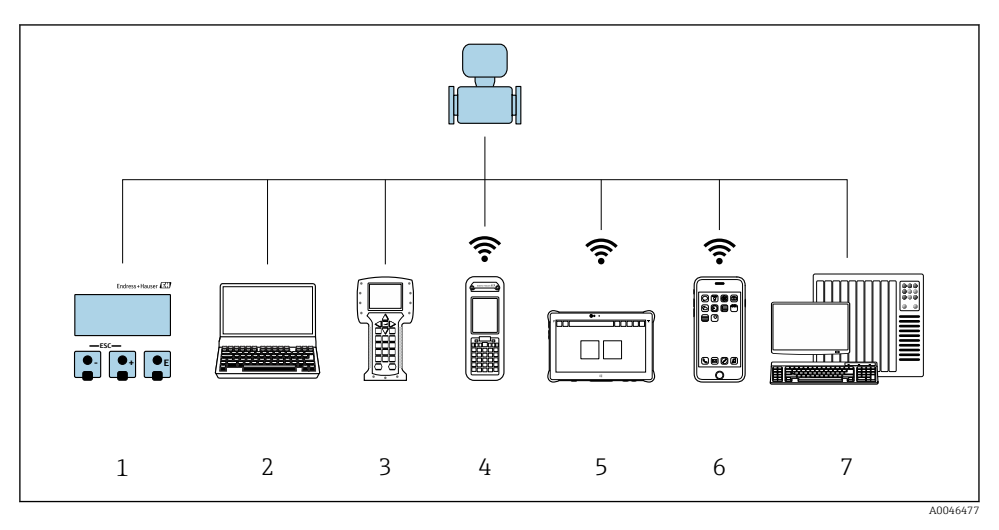

- *1 Ekran modülü ile lokal çalışma*
- *2 Web tarayıcıya (örn. Internet Explorer) veya çalıştırma aracına (örn. FieldCare, DeviceCare, AMS Device Manager, SIMATIC PDM) sahip bilgisayar*
- *3 Field Communicator 475*
- *4 Field Xpert SFX350 veya SFX370*
- *5 Field Xpert SMT70*
- *6 Mobil taşınabilir terminal*
- *7 Kontrol sistemi (ör. PLC)*

# <span id="page-23-0"></span>6.2 Çalışma menüsünün yapısı ve fonksiyonu

## 6.2.1 Çalışma menüsünün yapısı

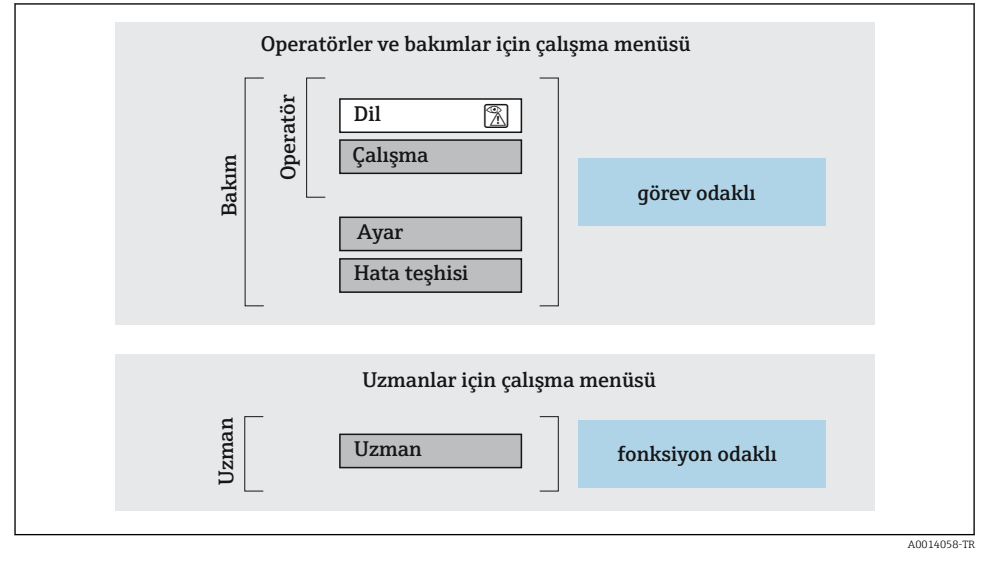

 *<sup>7</sup> Çalışma menüsünün şematik yapısı*

## 6.2.2 Çalıştırma mantığı

Menünün belirli bölümleri belirli kullanıcı rollerine atanmıştır (operatör, bakım, vb.). Cihazın yaşam döngüsü içinde her bir kullanıcı rolü için tipik görevler bulunur.

Çalıştırma mantığının ayrıntıları için cihaza ait Çalıştırma Talimatlarına bakın.

m

# <span id="page-24-0"></span>6.3 Web tarayıcı ile çalışma menüsüne erişim

### 6.3.1 Fonksiyon kapsamı

Entegre Web sunucusu sayesinde cihaz bir Web tarayıcı ve standart bir Ethernet sivici (RJ45) veya bir WLAN arayüzü ile çalıştırılabilir ve yapılandırılabilir. Çalışma menüsünün yapısı lokal ekrandaki menü ile aynıdır. Ölçülen değerlere ek olarak, cihaz hakkındaki durum bilgileri de görüntülenir ve kullanıcının cihazın durumunu izlemesine imkan tanır. Dahası, cihaza ait veriler yönetilebilir ve ağ parametreleri konfigüre edilebilir.

Bir WLAN arayüzüne sahip bir cihaz (bir seçenek olarak sipariş edilebilir) WLAN bağlantısı için gereklidir: "Ekran" için sipariş kodu, seçenek G "4 satır, aydınlatmalı; Dokunmatik Kontrol +WLAN". Cihaz bir Erişim Noktası olarak görev yapar ve bilgisayar veya mobil taşınabilir bir terminal ile haberleşmeye imkan tanır.

Web sunucu hakkında ek bilgi için cihazın Özel Dokümantasyonuna bakın 吅

### 6.3.2 Gereksinimler

#### *Bilgisayar donanımı*

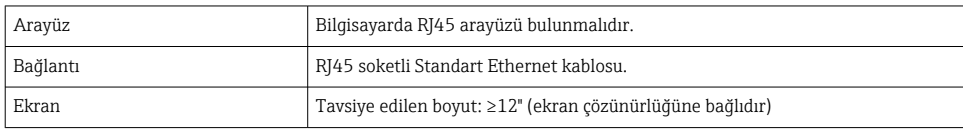

#### *Bilgisayar yazılımı*

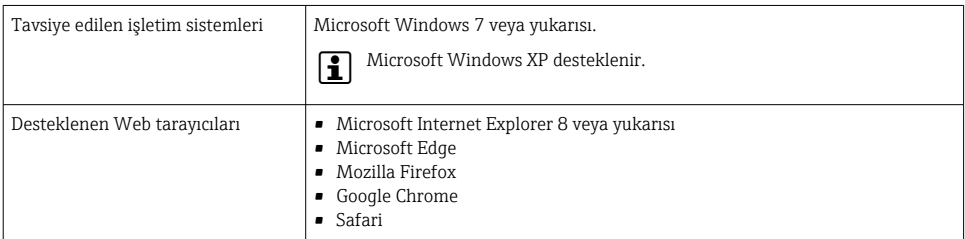

#### *Bilgisayar ayarları*

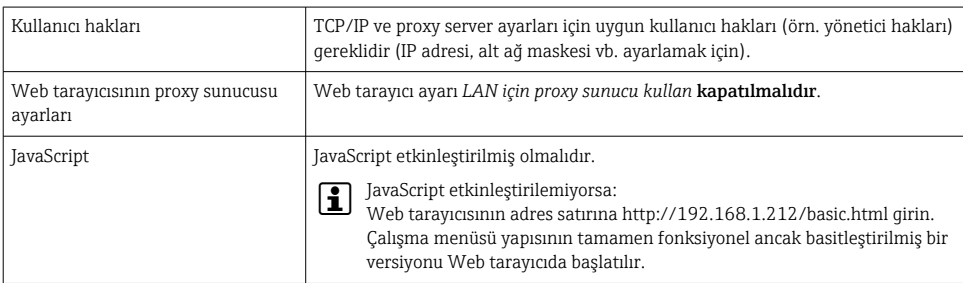

<span id="page-25-0"></span>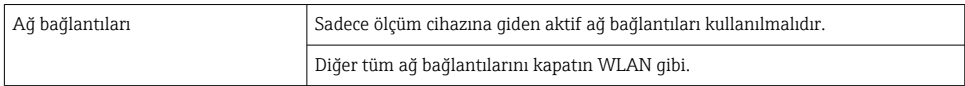

#### *Ölçüm cihazı: CDI-RJ45 servis arayüzü ile*

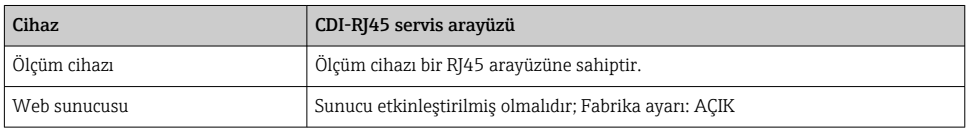

#### *Ölçüm cihazı: WLAN arayüzü ile*

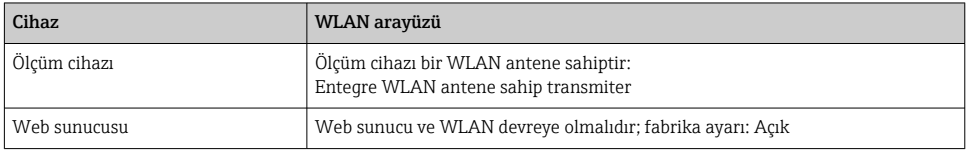

### 6.3.3 Bağlantı oluşturma

#### Servis arayüzü ile (CDI-RJ45)

*Ölçüm cihazının hazırlanması*

*Bilgisayarın İnternet protokolünü konfigüre etme*

Aşağıdaki bilgiler cihazdaki varsayılan Ethernet ayarlarına aittir.

Cihazın IP adresi: 192.168.1.212 (fabrika ayarı)

- 1. Ölçüm cihazını açın.
- 2. Bir kablo kullanarak bilgisayara bağlanın .
- 3. Eğer 2. bir ağ kartı kullanılmıyorsa, dizüstündeki tüm uygulamaları kapatın.
	- Internet veya bir ağ gerektiren uygulamalar, e-posta, SAP uygulamaları, Internet veya Windows Explorer gibi.
- 4. Açık tüm Internet tarayıcılarını kapatın.
- 5. İnternet protokolünün (TCP/IP) özelliklerini tabloda açıklanan şekilde konfigüre edin:

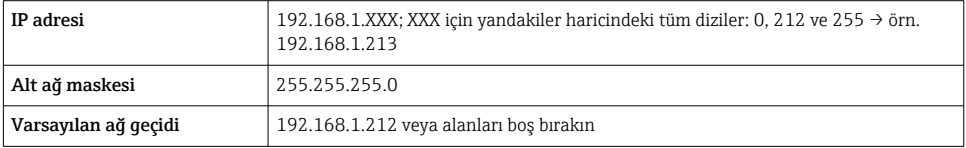

### WLAN arayüzü ile

*Mobil terminalin Internet protokolünü konfigüre etme*

### **DUYURU**

Konfigürasyon sırasında WLAN bağlantısı kesilirse, yapılan ayarlar kaybedilebilir.

‣ Cihaz yapılandırılırken WLAN bağlantısının kesilmediğinden emin olun.

## DUYURU

Prensip olarak, aynı mobil terminalden servis arayüzü (CDI-RJ45) ve WLAN arayüzü ile ölçüm cihazına eşzamanlı erişim sağlamaktan kaçının. Bu bir ağ çakışmasına neden olabilir.

- ► Sadece bir servis arayüzünü etkinleştirin (CDI-RJ45 servis arayüzü veya WLAN arayüzü).
- ‣ Eğer eşzamanlı haberleşme gerekiyorsa: farklı IP adresi aralıkları yapılandırın, örn. 192.168.0.1 (WLAN arayüzü) ve 192.168.1.212 (CDI-RJ45 servis arayüzü).

#### *Mobil terminalin hazırlanması*

‣ Mobil terminal üzerinde WLAN alışını etkinleştirin.

*Mobil terminalden ölçüm cihazına bir bağlantının kurulması*

- 1. Mobil terminalin WLAN ayarlarında: SSID kullanarak ölçüm cihazını seçin (örn. EH\_Prosonic Flow\_400\_A802000).
- 2. Gerekirse, WPA2 şifreleme yöntemini seçin.
- 3. Şifreyi girin: fabrika çıkışı ölçüm cihazının seri numarası (örn. L100A802000).
	- Ekran modülündeki LED yanıp sönünce: şimdi ölçüm cihazının Web tarayıcı, FieldCare veya DeviceCare ile çalıştırılması mümkündür.

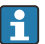

- Seri numarası isim plakası üzerinde bulunabilir.
- WLAN ağının ölçüm noktasına güvenli ve hızlı bir şekilde atanmasını sağlamak için SSID adını değiştirmeniz önerilir. WLAN ağı ile görüntülendiği şekilde ölçüm noktasına SSID adının net bir şekilde atanması (örn. etiket adı) mümkün olmalıdır.

#### *Bağlantının kesilmesi*

‣ Cihazın konfigürasyonu sonrasında:

Çalıştırma ünitesi ile ölçüm cihazı arasındaki WLAN bağlantısını sonlandırın.

#### Web tarayıcısını başlatma

- 1. Bilgisayarda Web tarayıcısını başlatın.
- 2. Web tarayıcısının adres satırına Web sunucusunun IP adresini girin: 192.168.1.212
	- Oturum açma sayfası görüntülenir.

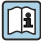

 $\,$  Bir oturum açma sayfası gelmiyorsa veya sayfa eksik geliyorsa, Web sunucusu için Özel Dokümantasyona bakın

### 6.3.4 Oturum açma

Erişim kodu 0000 (fabrika ayarı); müşteri tarafından değiştirilebilir

### 6.3.5 Kullanıcı arayüzü

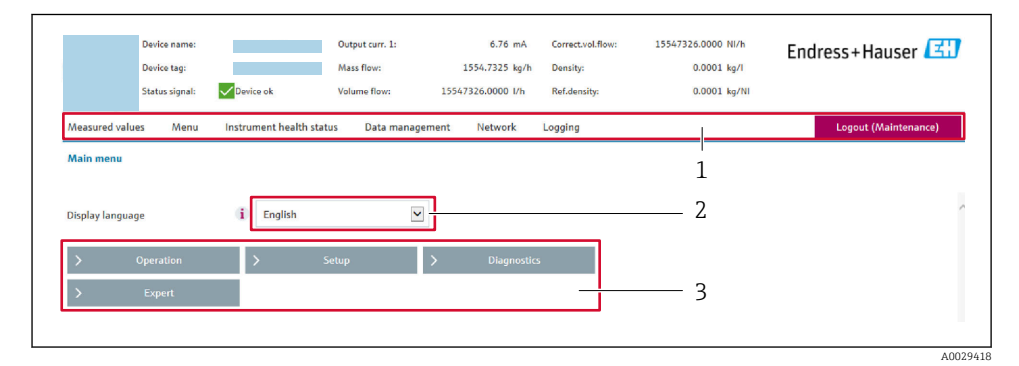

- *1 Fonksiyon satırı*
- *2 Lokal ekran dili*
- *3 Navigasyon alanı*

### Başlık

Başlıkta, aşağıdaki bilgiler görüntülenir:

- Cihaz adı
- Cihaz etiketi
- Durum sinyali ve cihazın durumu
- Mevcut ölçülen değerler

#### Fonksiyon satırı

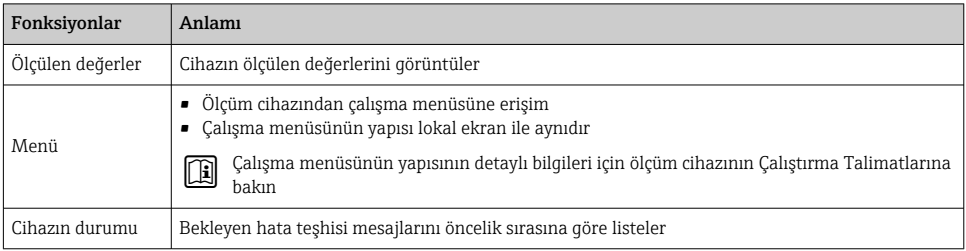

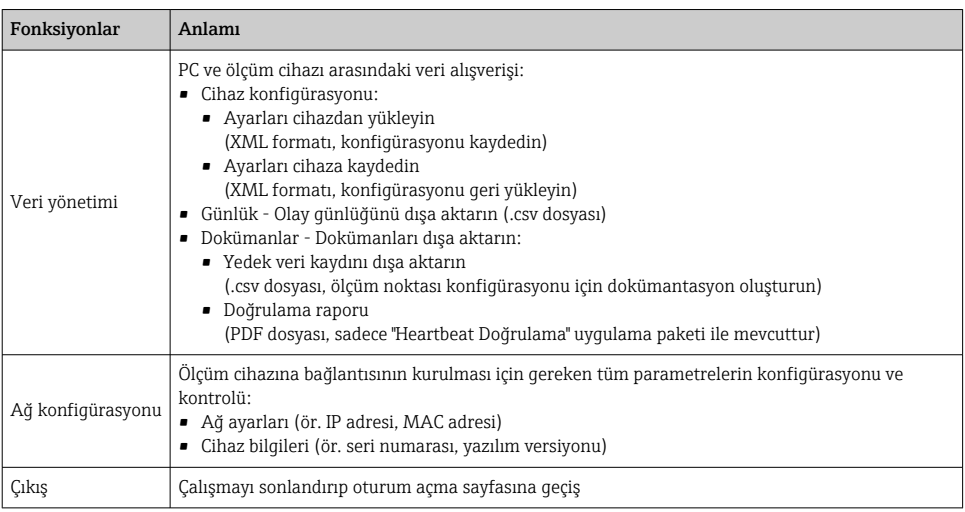

#### Navigasyon alanı

Fonksiyon çubuğundan bir fonksiyon seçildiği zaman fonksiyonun alt menüleri navigasyon alanında açılır. Böylece kullanıcı, menü yapısı içinde gezinebilir.

#### Çalışma alanı

Seçilen fonksiyona ve ilgili alt menülere bağlı olarak bu alanda çeşitli işlemler yapılabilir:

- Parametreleri konfigüre etme
- Ölçülen değerlerin okunması
- Yardım metnini çağırma
- Yükleme veya indirme başlatma

#### 6.3.6 Web sunucunun devreden çıkarılması

Ölçüm cihazının Web sunucusu gereken şekilde Web sunucu fonskiyonu parametresi kullanılarak açılabilir ve kapatılabilir.

#### Navigasyon

"Uzman " menüsü → Haberleşme → Web sunucu

#### Kısa açıklamalar ile parametrelere genel bakış

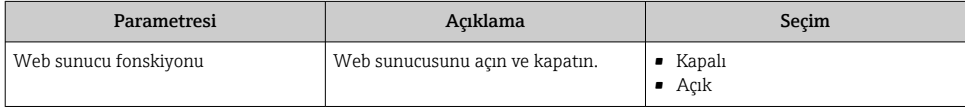

#### <span id="page-29-0"></span>"Web sunucu fonskiyonu " parametresi kapsamı

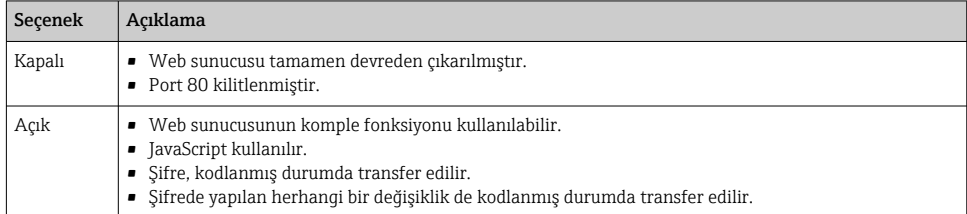

#### Web sunucunun etkinleştirilmesi

Web sunucusu devreden çıkarılmışsa, sadece aşağıdaki çalıştırma opsiyonları aracılığıyla Web sunucu fonskiyonu parametresi ile veniden etkinleştirilebilir:

- Lokal ekran aracılığıyla
- "FieldCare" çalıştırma aracı ile
- "DeviceCare" çalıştırma aracı ile

#### 6.3.7 Oturumun kapatılması

Oturum kapatılmadan önce gerekirse Veri yönetimi fonksiyonu ile bir veri yedekleme gerçekleştirin (cihazdan karşıya yükleme konfigürasyonu).

1. Fonksiyon sırasından Oturumu kapat girişini seçin.

Oturum açma kutusuna sahip ana sayfa gösterilir.

- 2. Web tarayıcısını kapatın.
- 3. Artık gerekmiyorsa:

Internet protokolünün (TCP/IP) değiştirilen özelliklerini sıfırlayın [→ 26](#page-25-0).

# 6.4 Çalıştırma aracı aracılığıyla çalışma menüsüne erişim

FieldCare ve DeviceCare ile erişim hakkında detaylı bilgi için cihazın Kullanım Talimatlarına bakın  $\rightarrow$   $\rightarrow$  3

# 7 Sistem entegrasyonu

Sistem entegrasyonu hakkında detaylı bilgi için cihaz Kullanım Talimatlarına bakın  $\rightarrow$   $\triangleq$  3

- Cihaz açıklama dosyalarına genel bakış:
	- Cihaz için mevcut versiyon verisi
	- Çalıştırma araçları
- HART protokolü ile ölçülen değişkenler
- HART 7 Özelliklerine uygun şekilde çoğul mod fonksiyonu

 $\sqrt{1}$ 

# <span id="page-30-0"></span>8 Devreye alma

# 8.1 Fonksiyon kontrolü

Ölçüm cihazını devreye almadan önce:

- ‣ Kurulum sonrası ve bağlantı sonrası kontrollerin yapıldığından emin olun.
- "Kurulum sonrası kontrolü" kontrol listesi  $\rightarrow$   $\blacksquare$  11
- "Bağlantı sonrası kontrolü" kontrol listesi [→ 22](#page-21-0)

# 8.2 Ölçüm cihazının açılması

- ‣ Fonksiyonların kontrolü başarıyla tamamlandıktan sonra ölçüm cihazını çalıştırın.
	- Cihaz başarıyla açıldıktan sonra lokal ekran otomatik olarak açılış ekranından çalıştırma ekranına geçer.

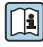

Lokal ekranda bir şey gösterilmezse veya bir hata teşhisi mesajı görüntüleniyorsa, cihazın Kullanım Talimatlarına bakın [→ 3](#page-2-0)

# 8.3 Çalışma dilinin değiştirilmesi

Fabrika ayarı: İngilizce veya sipariş edilen yerel dil

<span id="page-31-0"></span>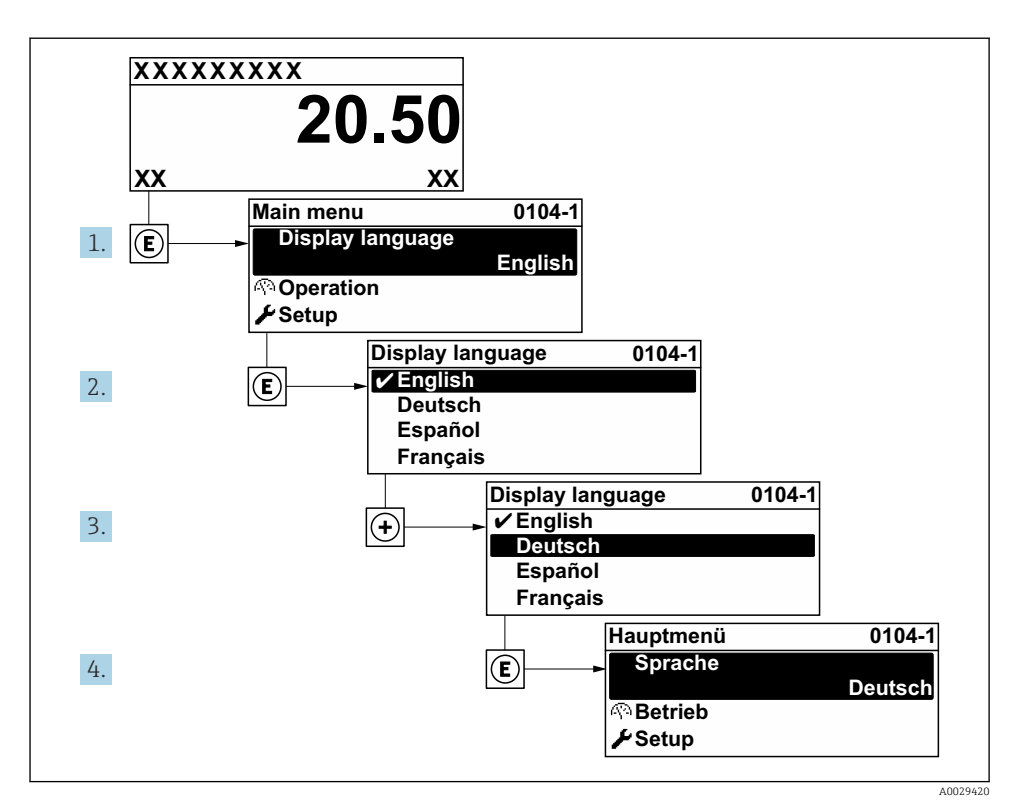

 *8 Lokal ekranın örneğini alma*

# 8.4 Ölçüm cihazının yapılandırılması

Alt menüleri ile Kurulum menüsü ölçüm cihazının hızlı devreye alınması için kullanılır. Alt menülerde konfigürasyon için gereken ölçüm veya iletişim parametreleri gibi tüm parametreler bulunur.

Cihaz parametreleri hakkında detaylı bilgi için Cihaz Parametreleri Açıklaması kısmına hakın  $\rightarrow$   $\Box$  3

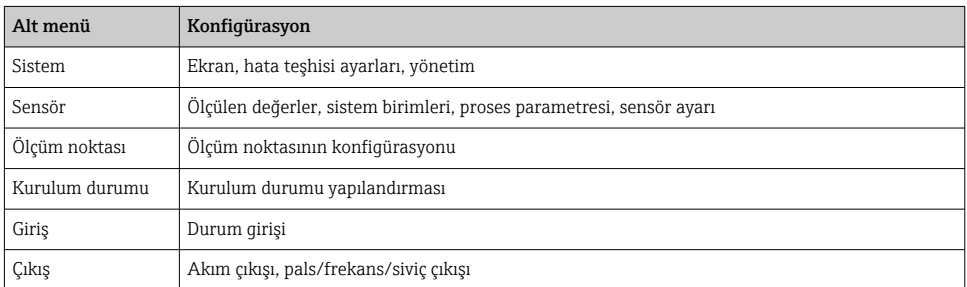

<span id="page-32-0"></span>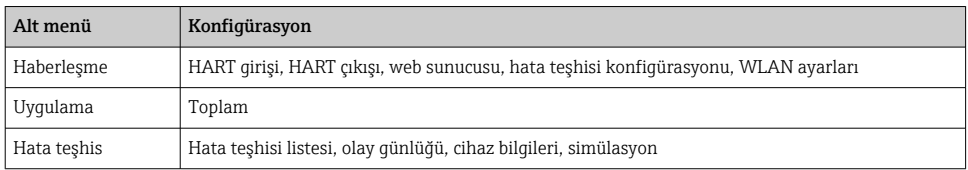

# 9 Hata teşhisi bilgileri

Ölçüm cihazının kendini izleme sisteminin saptadığı hatalar çalıştırma ekranında bir hata teşhisi mesajı şeklinde dönüşümlü olarak görüntülenir. Hataya ait önemli bilgiler içeren düzeltici önlemlere ait mesaja, hata teşhisi mesajı içinden ulaşmak mümkündür.

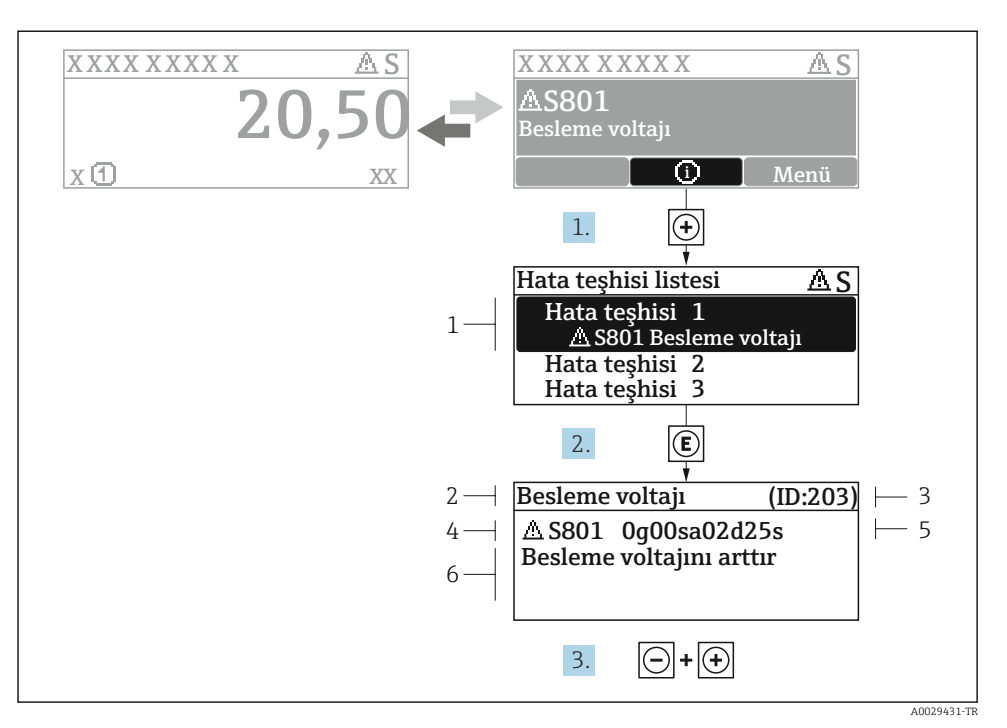

- *9 Düzeltici önlemler hakkında mesaj*
- *1 Hata teşhisi bilgileri*
- *2 Kısa metin*
- *3 Servis kimliği*
- *4 Hata teşhisi davranışı ve hata teşhisi kodu*
- *5 Ortaya çıkma saati*
- *6 Düzeltici önlemler*
- 1. Kullanıcı hata teşhisi mesajı içindedir.
	- $\boxplus$  ( $\textcircled{\tiny{1}}$  sembolü) düğmesine basın.
	- $\rightarrow$  Hata teşhisleri listesi alt menüsü açılır.
- 2.  $\Box$  veya  $\Box$  ile istediğiniz hata teşhisi etkinliğini seçip  $\Box$  düğmesine basın.
	- Düzeltici önlemler hakkında mesaj açılır.
- 3.  $\Box$  +  $\Box$  tuslarına aynı anda basın.
	- Düzeltici önlemler hakkında mesaj kapanır.

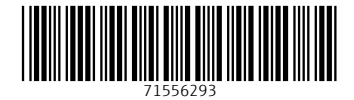

# www.addresses.endress.com

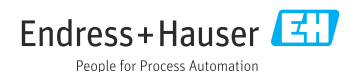